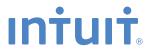

# **QuickBooks**<sup>®</sup>

#### SMALL BUSINESS ACCOUNTING

**User Guide** 

## Welcome to QuickBooks

We're going to help you get paid, pay others, and see how your business is doing. Use this guide to learn key tasks and get up and running as fast as possible.

#### All kinds of help

Help from Intuit and the QuickBooks Community of users is built into QuickBooks. From the main menu, choose **Help > QuickBooks Help**.

Visit the QuickBooks Support Website at **www.quickbooks.com/helpme** to browse support topics, FAQs or contact an agent (fees may apply).

You can find a local QuickBooks expert by typing in your ZIP code here: **www.findaproadvisor.com**.

As your business grows, you may want to add additional users. You can easily do this from the Help menu by choosing **Help > Manage My License**.

#### **Table of Contents**

2

3

6

## What's in this guide

#### **Getting started**

#### **Getting around**

- Using the Home page
- Using centers
- Using forms

#### **Everyday tasks**

#### Get paid:

- Create sales receipts
- Create invoices
- Receive payments
- Make deposits

#### Pay others:

- Bill Tracker
- Write checks
- Enter bills
- Pay bills

#### **Keyboard shortcuts**

#### See how your business is doing:

- Home Page Insights
- Using the Reports Center
- Company Snapshot
- Profit and Loss
- Balance Sheet

## **Getting started**

#### Begin by creating your company file

A QuickBooks company file contains all the financial records for your business. It's easy to create using the Setup window, which appears automatically after you install QuickBooks.

You can also reach this window from the menu by choosing **File > New Company.** 

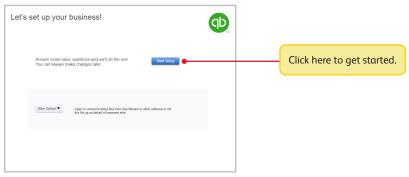

#### Next, add your business info

To save time later, add/import information you'll use often. This includes the people you do business with, the products and services you sell, and your bank accounts. No data to enter or import right now? No problem! You can add it as you work in QuickBooks.

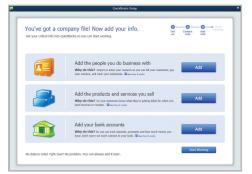

Choose Company > Bulk Enter Business Details.

## Using the Home page to move around in QuickBooks

The Home page gives you a big picture of how your business tasks fit together. It opens automatically whenever you open a company file.

> You can do all your tasks just using the menus. The menus contain the same tasks as the Home page, and more.

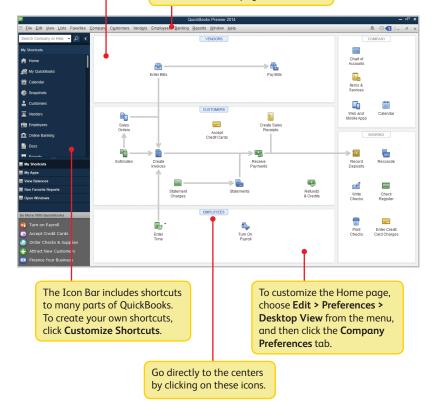

## Using centers

QuickBooks tracks the people and companies you do business with in Centers. There is a separate QuickBooks Center for customers, vendors, and employees. Use the centers to manage and view all information and transactions associated with customers, vendors, and employees.

All of the centers work the same way. We'll use the Customer Center to show you how they work.

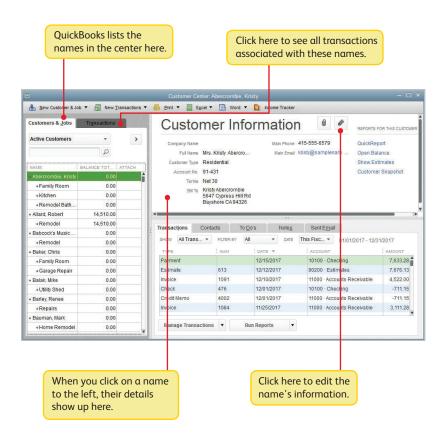

## Using forms

All of your everyday QuickBooks tasks, like invoicing, paying bills, and writing checks, are done on forms. You can reach every form in QuickBooks from the Home page or the menus. We'll use an invoice to show you how forms work.

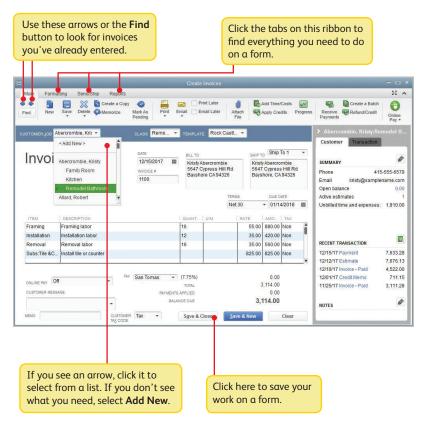

## Get paid:

There are 2 main ways to record sales in QuickBooks. If your customer pays in full, use a sales receipt. However, if they still owe you money for the sale, use an invoice instead.

#### **Create sales receipts**

Use a sales receipt if customers pay you in full at the time of sale.

To start, go here: Customers > Sales Receipts.

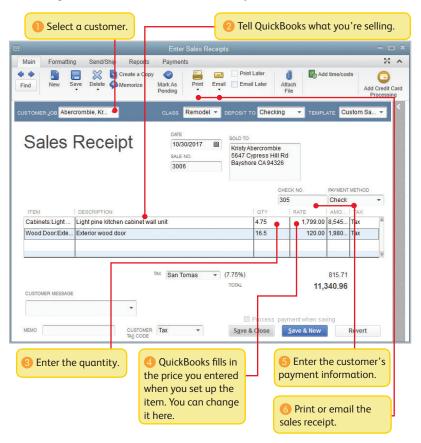

## **Create invoices**

Use an invoice if customers still owe money for the sale.

To start, go here: Customers > Create Invoices.

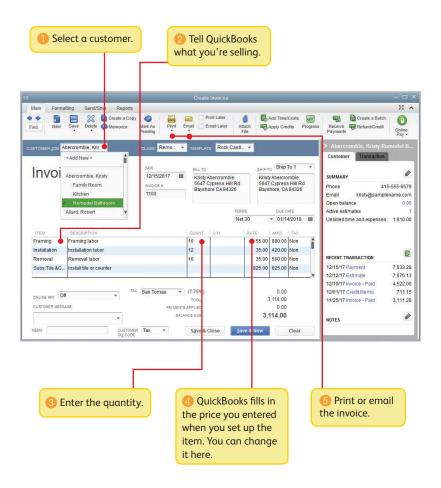

#### **Receive payments**

When a customer pays you, use the Receive Payments form to apply it to the right invoice. You don't need to do this if you entered a sales receipt.

To start, go here: **Customers > Receive Payments**.

| 1 Select a custo                  |                               | the amount<br>omer paid you.                      |                                         |                    |
|-----------------------------------|-------------------------------|---------------------------------------------------|-----------------------------------------|--------------------|
| 3                                 | Receive                       | Payments                                          |                                         | - 🗆 ×              |
| Main Reports Payments             |                               |                                                   |                                         | ж л                |
| Find New Delete Print             | Enail Attach<br>File Customer | up Un-Apply Disco                                 | ounts And Record<br>redits Bounce Check |                    |
| Customer F                        |                               | 3,114.00                                          |                                         |                    |
| AMOUNT                            | 3,114.00 DATE                 | 12/15/2017 🛍                                      |                                         |                    |
| PMT. METHOD Check                 | CHECK #                       | 1234                                              |                                         |                    |
| DATE NUMBER     12/15/2017 1100   | CRIG. AMT.                    | AMT. DUE                                          | 2,114.00                                | s this payment go? |
| Tot                               | als 3,                        | 114.00                                            | 3,114.00                                | 3,114.00           |
|                                   |                               |                                                   | AMOUNTS FOR SELECTED INVO               | DICES              |
|                                   |                               |                                                   | AMOUNT DUE                              | 3,114.00           |
|                                   |                               |                                                   | APPLIED                                 | 3,114.00           |
|                                   |                               |                                                   | DISCOUNT AND CREDITS<br>APPLIED         | 0.00               |
| Me MO                             | ess payment when saving       | S <u>a</u> ve 8                                   | Close Save & New                        | Clear              |
|                                   |                               |                                                   |                                         |                    |
| 3 Enter your cu<br>payment inform | ation. invo                   | select the unpai<br>ices to apply the<br>ment to. |                                         | the payment.       |

## Make deposits

After you record a sales receipt or receive a payment for an invoice, tell QuickBooks where to deposit the money. The deposit you record in QuickBooks should match the actual deposit you make at the bank. It may include multiple payments or sales receipts for the day.

To start, go here: Banking > Make Deposits.

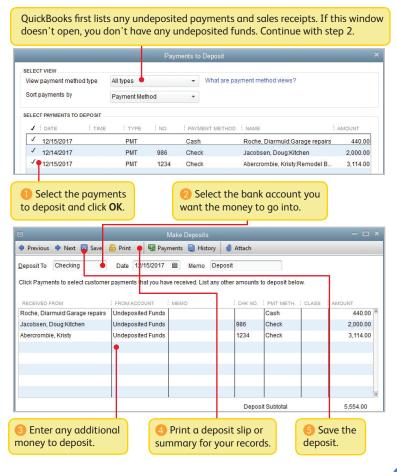

## Pay others:

In QuickBooks, you track purchases in the Write Checks, Enter Bills, or Enter Credit Card Charges windows.

- If you use a debit card, ATM, or electronic fund transfer (EFT), use the Write Checks window to record the purchase.
- To track how much you owe, use Enter Bills. When you're ready to pay the bill, use the Pay Bills window (not the Write Checks window).

#### **Bill Tracker**

Keep on top of all your vendor-related expenses.

To start, go here: Vendors > Bill Tracker.

|                                 |           |                  | Bill Tra                      | char               |        |                            | - 0    |
|---------------------------------|-----------|------------------|-------------------------------|--------------------|--------|----------------------------|--------|
| NBLLED                          | UNPAID    |                  |                               |                    |        | PAD                        |        |
| 19,729.05<br>10 PURCHASE ORDERS | 26,6      | 36.92<br>N DILLS |                               | 0.00<br>e overedue |        | 0.00<br>OPMD IN LAST : 0 E | MY'S   |
| ENDOR AI                        | · TYPE AL |                  | <ul> <li>STATUS AI</li> </ul> | · DATE AI          |        | GROUP BY None              |        |
| VENDOR                          | TYPE .    | NUMBER           | DATE                          | DUE DATE           | STATUS | AMOUNT DUE ACTI            | ON     |
| Lew Plumbing                    | Bill      |                  | 12/11/2019                    | 12/26/2020         | Open   | 1,200.00 Pay               | Bill • |
| Perry Windows & Doors           | Bill      |                  | 12/4/2019                     | 1/3/2021           | Open   | 2,400.00                   | •      |
| Wheeler's Tile Etc.             | Bill      | 7893             | 11/29/2019                    | 12/29/2020         | Open   | 1,250.00                   |        |
| Cal Telephone                   | Bill      |                  | 11/25/2019                    | 12/25/2020         | Open   | 91.94                      |        |
| Timberloft Lumber               | Bill      | 12849            | 11/20/2019                    | 12/20/2020         | Open   | 19.60                      |        |
| Hopkins Construction Rentals    | Bill      |                  | 12/8/2019                     | 12/23/2020         | Open   | 150.00                     |        |
| Middlefield Drywall             | Bill      |                  | 11/24/2019                    | 12/24/2020         | Open   | 1,200.00                   |        |
| Patton Hardware Supplies        | Bill      |                  | 12/1/2019                     | 12/31/2020         | Open   | 210.00                     |        |
| Perry Windows & Doors           | Bill      |                  | 12/2/2019                     | 1/1/2021           | Open   | 50.00                      |        |
| Daigle Lighting                 | Bill      |                  | 12/2/2019                     | 1/1/2021           | Open   | 52.00                      |        |
| Timberloft Lumber               | Bill      |                  | 12/1/2019                     | 12/31/2020         | Open   | 80.50                      |        |
| Cal Gas & Electric              | Bill      | 12/03            | 12/15/2019                    | 12/30/2020         | Open   | 122.68                     |        |
| Vu Contracting                  | Bill      |                  | 12/15/2019                    | 12/30/2020         | Open   | 1,250.00                   |        |
| C.U. Electric                   | Bill      |                  | 11/30/2019                    | 12/30/2020         | Open   | 500.00                     |        |
| C.U. Electric                   | Bill      |                  | 12/12/2019                    | 1/11/2021          | Open   | 250.00                     |        |
| Patton Hardware Supplies        | Bill      |                  | 12/12/2019                    | 1/11/2021          | Open   | 810.00                     |        |
| Washuta & Son Painting          | Bill      |                  | 12/12/2019                    | 1/11/2021          | Open   | 600.00                     |        |

Click here to save time by processing multiple expenses at once.

## Click here to take immediate action on the selected expense.

Click here to group by yonder

## Write checks

Use the Write Checks window to record checks you print or write, ATM withdrawals, debit card purchases or electronic fund transfers (EFT). Don't use the Write Checks window to pay bills you entered or create paychecks.

To start, go here: Banking > Write Checks.

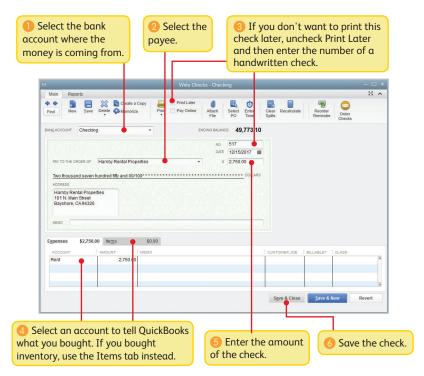

**Everyday tasks** 

#### **Enter bills**

To track how much you owe, use the Enter Bills window. Entering and paying a bill is a two-step process:

- Enter the bill using Vendors > Enter Bills
- 2 Pay the bill using Vendors > Pay Bills

Start by entering a bill.

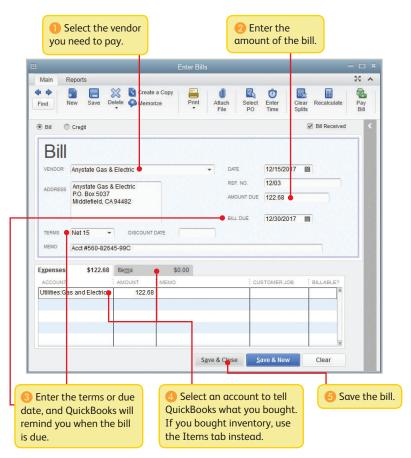

## Pay bills

When you're ready to pay a bill, use the Pay Bills window.

To start, go here: Vendors > Pay Bills.

|                            |                                      |                         |                                                                          | Pay Bi                        | lls                                                                                                    |                                                                 |                                                                                        |                   |
|----------------------------|--------------------------------------|-------------------------|--------------------------------------------------------------------------|-------------------------------|----------------------------------------------------------------------------------------------------|-----------------------------------------------------------------|----------------------------------------------------------------------------------------|-------------------|
| ELEC                       | CT BILLS TO BE                       | PAID                    |                                                                          |                               |                                                                                                    |                                                                 |                                                                                        |                   |
| bow                        | bills                                | on or before 12/25/20   | 17 🗰                                                                     |                               |                                                                                                    |                                                                 |                                                                                        |                   |
|                            |                                      | w all bills             |                                                                          | Filter By                     |                                                                                                    | •                                                               |                                                                                        |                   |
| L                          |                                      |                         |                                                                          | Sort By                       | Vendor                                                                                                    | -                                                               |                                                                                        |                   |
|                            | DATE DUE                             | VENDOR                  | REF. NO.                                                                 | DISC. DATE                    | AMT. DUE                                                                                                    | DISC. USED                                                      | CREDITS USED                                                                           | AMT. TO PAY       |
|                            | 12/30/2017                           | Anystate Gas & Electric | 12/03                                                                    |                               | 122.68                                                                                                    | 0.00                                                            | 0.00                                                                                   | 122.68            |
|                            | 12/30/2018                           | C.U. Electric           |                                                                          |                               | 500.00                                                                                                    | 0.00                                                            | 0.00                                                                                   | 0.00              |
|                            | 01/11/2019                           | C.U. Electric           |                                                                          |                               | 250.00                                                                                                    | 0.00                                                            | 0.00                                                                                   | 0.00              |
|                            | 12/25/2018                           | Cal Telephone           |                                                                          |                               | 91.94                                                                                                    | 0.00                                                            | 0.00                                                                                   | 0.00              |
|                            |                                      |                         |                                                                          | Totals                        | 23,177.72                                                                                                    | 0.00                                                            | 0.00                                                                                   | 122.68            |
|                            | ef. No. 12/03<br>Go to Bill          | ate Gas & Electric<br>3 |                                                                          | Discount<br>D <u>i</u> scount | Net 15<br>0.00                                                                                                 | Total Cr                                                        | of Credits<br>edits Available<br>Credi <u>t</u> s                                      |                   |
|                            | Go to Bill                           |                         | Sugg. I                                                                  |                               | 0.00                                                                                                    | Total Cri<br>Set                                                | edits Available                                                                        | 0.00              |
| <u>(</u><br>YMI<br>Date    | Go to Bill                           |                         | Sugg. I<br>Set                                                           |                               | 0.00                                                                                                    | D Total Cri<br>Set                                              | edits Available<br>Credi <u>t</u> s                                                    | 0.000             |
| <u>)</u><br>AYMI<br>Date   | Go to Bill                           |                         | Sugg. I<br>Set<br>Method                                                 | D <u>i</u> scount             | 0.00                                                                                                    | Total Cr<br>Set                                                 | adits Available<br>Credi <u>ts</u><br>Account                                          | 0.00              |
| <u>)</u><br>AYMI<br>Date   | Go to Bill                           |                         | Sugg. I<br>Set<br>Method                                                 | D <u>i</u> scount             | 0.00                                                                                                    | Total Cr<br>Set                                                 | Account<br>Checking                                                                    | •                 |
| <u>)</u><br>AYMI<br>Date   | Go to Bill                           |                         | Sugg. I<br>Set<br>Method                                                 | D <u>i</u> scount             | 0.00                                                                                                    | Total Cr<br>Set                                                 | Account<br>Checking                                                                    | 0.00<br>52,277.74 |
| <u>(</u><br>YMI<br>Date    | Go to Bill                           |                         | Sugg. I<br>Set<br>Method                                                 | D <u>i</u> scount             | 0.00                                                                                                    | Total Cr<br>Set                                                 | edits Available<br>Credi <u>ts</u><br>Account<br>Checking<br><b>ding Balance</b>       | 0.00<br>52,277.74 |
| <u>(</u><br>YMI<br>ate     | Go to Bill                           |                         | Sugg. I<br>Set<br>Method                                                 | D <u>i</u> scount             | 0.00                                                                                                    | Total Cr<br>Set                                                 | edits Available<br>Credi <u>ts</u><br>Account<br>Checking<br><b>ding Balance</b>       | 0.00<br>52,277.74 |
| <u>(</u><br>YMI<br>ate     | Go to Bill                           |                         | Sugg. I<br>Set<br>Method                                                 | D <u>i</u> scount             | 0.00                                                                                                    | Total Cr<br>Set                                                 | edits Available<br>Credi <u>ts</u><br>Account<br>Checking<br><b>ding Balance</b>       | 0.00<br>52,277.74 |
| (<br>NYMI<br>Date<br>12/1  | Go to Bill<br>ENT<br>9<br>15/2017 ♥€ |                         | Sugg. I<br>Set<br>Method<br>Check                                        | Discount                      | • To be printeg                                                                                                | total Cr<br>Set i<br>k number                                   | edits Available<br>Credi <u>ts</u><br>Account<br>Checking<br><b>ding Balance</b>       | 0.00<br>52,277.74 |
| (<br>) ate<br>12/*         | 20 to Bill                           | je the                  | Sugg. I<br>Set<br>Method<br>Check                                        | Discount                      | To be printeg <u>Assign chec</u>                                                                               | total Cr<br>Set i<br>k number                                   | edits Available<br>Credi <u>ts</u><br>Account<br>Checking<br><b>ding Balance</b>       | 0.00<br>52,277.74 |
| (<br>) ate<br>12/*         | Go to Bill<br>ENT<br>9<br>15/2017 ♥€ | je the                  | Sugg. I<br>Set<br>Method<br>Check                                        | Discount                      | • To be printeg                                                                                                | total Cr<br>Set i<br>k number                                   | edits Available<br>Credi <u>ts</u><br>Account<br>Checking<br><b>ding Balance</b>       | 0.00              |
| (<br>) ate<br>12/*         | 20 to Bill                           | je the                  | Sugg. I<br>Set<br>Method<br>Check                                        | Discount                      | To be printeg <u>Assign chec</u>                                                                               | total Cr<br>Set i<br>k number                                   | edits Available<br>Credi <u>ts</u><br>Account<br>Checking<br><b>ding Balance</b>       | 0.00              |
| (<br>) ate<br>12/*         | 20 to Bill                           | je the                  | Sugg. I<br>Set<br>Method<br>Check                                        | Discount                      | To be printeg <u>Assign chec</u>                                                                               | total Cr<br>Set i<br>k number                                   | edits Available<br>Credi <u>ts</u><br>Account<br>Checking<br><b>ding Balance</b>       | 0.00              |
| (<br>) ate<br>12/*         | 20 to Bill                           | je the                  | Sugg. I<br>Set<br>Method<br>Check                                        | Discount                      | <ul> <li>To be printeg</li> <li>Assign chec</li> <li>Assign chec</li> <li>payment</li> <li>account.</li> </ul> | total Cr                                                        | edits Available<br>Credi <u>ts</u><br>Account<br>Checking<br><b>ding Balance</b>       | 0.00              |
| ()<br>NYMI<br>Date<br>12/1 | 20 to Bill                           | je the                  | Sugg. I<br>Set<br>Method<br>Check                                        | Discount                      | <ul> <li>To be printeg</li> <li>Assign chec</li> <li>payment<br/>account.</li> <li>shows ycc</li> </ul>        | total Cr<br>Set<br>k number                                     | edits Available<br>Credits<br>Account<br>Checking<br>ding Balance<br>Pay Selected Bill | 0.00<br>52.277.74 |
| Carry MI<br>Date<br>12/1   | 20 to Bill                           | je the                  | Sugg. 1<br>Set<br>Method<br>Check<br>3<br>S<br>method<br>4<br>Qu<br>much | Discount                      | <ul> <li>To be printeg</li> <li>Assign chec</li> <li>payment<br/>account.</li> <li>shows ycc</li> </ul>        | total Cr<br>Set<br>k number<br>En<br>En<br>En<br>En<br>En<br>En | edits Available<br>Credits<br>Account<br>Checking<br>ding Balance<br>Pay Selected Bill | 52,277.74         |

**Everyday tasks** 

## See how your business is doing

### **Home Page Insights**

Use Home page Insights to see exactly how your business is doing.

To start, click the **Insights** tab at the top of the **Home** page.

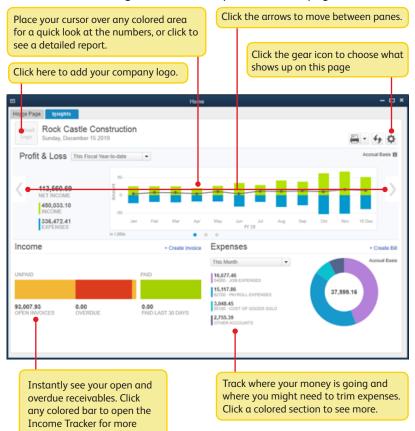

detail

## **Using the Reports Center**

All of your QuickBooks information can be found, organized, and presented as a report. QuickBooks has more than 100 reports, and the Report Center makes it easy to find the right one.

To start, go here: Report > Reports Center.

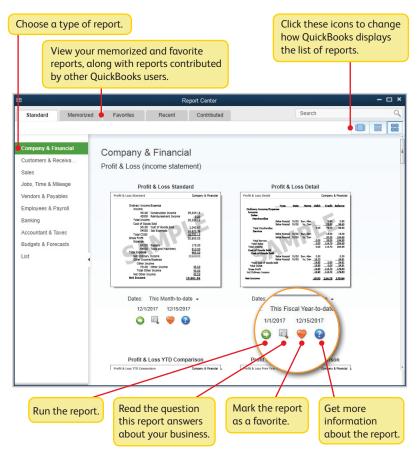

**Everyday tasks** 

## **Company Snapshot**

Use the Company Snapshot to get real-time company information and perform tasks from a single place.

To start, go here: Company > Company Snapshot.

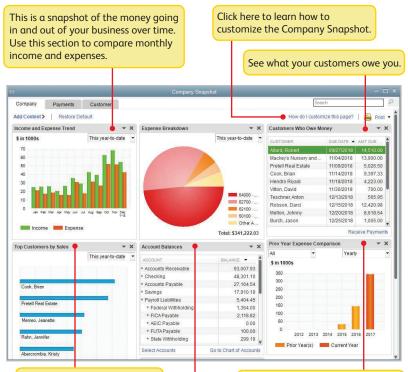

This section shows your top five customers based on sales for a given period of time.

Compare how much you spent this year to the same period last year.

Account balances include: all bank, accounts receivable, accounts payable, credit card, asset, liability, and equity accounts.

## **Profit and Loss**

This report is also known as an income statement. It summarizes your income and expenses for a particular period, so you can tell whether you're operating at a profit or a loss.

#### To start, go here: **Reports > Company & Financial > Profit &** Loss Standard.

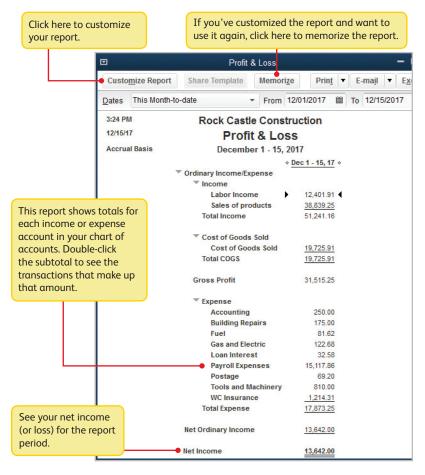

## **Balance Sheet**

This report provides a financial snapshot of your company as of a specific date.

To start, go here: **Reports > Company & Financial > Balance Sheet Standard**.

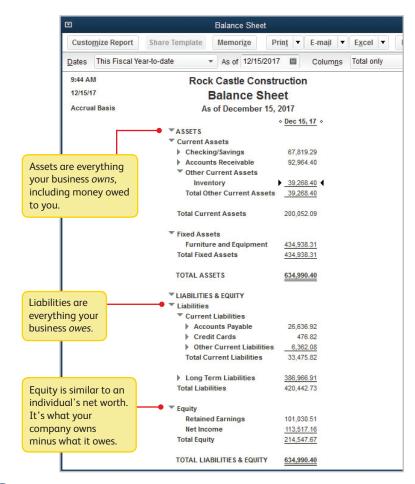

#### Keyboard shortcuts

| General                                                                                              | Кеу                  |
|----------------------------------------------------------------------------------------------------|----------------------|
| To start QuickBooks without a company file                                                           | Ctrl (while opening) |
| To suppress the desktop<br>windows (at Open Company<br>window)                                       | Alt (while opening)  |
| Display product<br>information about your<br>QuickBooks version                                      | F2                   |
| Close active window                                                                                  | Esc or Ctrl+F4       |
| Record (when button is blue or a<br>border surrounds OK, Save and<br>Close, Save and New, or Record) | جا                   |
| Record (always)                                                                                      | Ctrl + 🚽             |

| Dates                  | Кеу                 |
|------------------------|---------------------|
| Next day               | + (plus key)        |
| Previous day           | - (minus key)       |
| Today                  | Т                   |
| First day of the Week  | W                   |
| Last day of the weeK   | К                   |
| First day of the Month | М                   |
| Last day of the montH  | Н                   |
| First day of the Year  | Y                   |
| Last day of the yeaR   | R                   |
| Date calendar          | Alt +↓ (down arrow) |

#### Moving around Key a window

| Next field                                       | Tab              |  |
|--------------------------------------------------|------------------|--|
| Previous field                                   | Shift + Tab      |  |
| Beginning of current field                       | Home             |  |
| End of current field                             | End              |  |
| Line below in detail area<br>or on report        | Down arrow (↓)   |  |
| Line above in detail area or on report           | Up arrow (†)     |  |
| Down one screen                                  | Page Down        |  |
| Up one screen                                    | Page Up          |  |
| Next word in field                               | Ctrl + →         |  |
| Previous word in field                           | Ctrl + ←         |  |
| First item on list or previous month in register | Ctrl + Page Up   |  |
| Last item on list or next month in register      | Ctrl + Page Down |  |
| Close active window                              | Esc or Ctrl + F4 |  |

| Activity                                          | Кеу           |
|---------------------------------------------------|---------------|
| Create invoice                                    | Ctrl + I      |
| Delete check, invoice,                            | Ctrl + D      |
| transaction, or item from list                    |               |
| Find transaction                                  | Ctrl + F      |
| History of A/R or A/P<br>transaction              | Ctrl + H      |
| Memorize transaction or<br>report                 | Ctrl + M      |
| New invoice, bill, check or list item in context  | Ctrl + N      |
| Open account list                                 | Ctrl + A      |
| Open Customer Center<br>(Customers & Job list)    | Ctrl + J      |
| Open Help for active window                       | F1            |
| Open list (for current drop-down menu)            | Ctrl + L      |
| Open memorized transaction list                   | Ctrl + T      |
| Open split transaction<br>window in register      | Ctrl + R      |
| Open transaction journal                          | Ctrl + Y      |
| Print                                             | Ctrl + P      |
| QuickReport on transaction<br>or list item        | Ctrl + Q      |
| QuickZoom on report                               | جا            |
| Show list                                         | Ctrl + S      |
| Write new check                                   | Ctrl + W      |
| Editing                                           | Кеу           |
| Edit transaction selected in the list or register | Ctrl + E      |
| Delete character to right of insertion point      | Del           |
| Delete character to left of insertion point       | Backspace     |
| Delete line from detail area                      | Ctrl + Del    |
| Insert line in detail area                        | Ctrl + Ins    |
| Cut selected characters                           | Ctrl + X      |
| Copy selected characters                          | Ctrl + C      |
| Paste cut or copied characters                    | Ctrl + V      |
| Increase check or other form number by one        | + (plus key)  |
| Decrease check or other form number by one        | - (minus key) |

#### © 2015 Intuit Inc. All rights reserved.

STATEMENTS IN THIS DOCUMENT REGARDING THIRD-PARTY STANDARDS OR SOFTWARE ARE BASED ON INFORMATION MADE AVAILABLE BY THIRD PARTIES. INTUIT AND ITS AFFILIATES ARE NOT THE SOURCE OF SUCH INFORMATION AND HAVE NOT INDEPENDENTLY VERIFIED SUCH INFORMATION. THE INFORMATION IN THIS DOCUMENT IS SUBJECT TO CHANGE WITHOUT NOTICE.

#### **Trademarks and Patents**

Intuit, the Intuit logo, and QuickBooks are registered trademarks of Intuit Inc. Other parties' marks are the property of their respective owners. Features and services within QuickBooks products may be the subject matter of pending and issued U.S. patents assigned to Intuit Inc.

#### Important

Terms, conditions, features, service offerings, prices, and hours referenced in this document are subject to change without notice. We at Intuit are committed to bringing you great online services through QuickBooks. Occasionally, we may decide to update our selection and change our service offerings, so please check **www.quickbooks.com** for the latest information, including pricing and availability, on our products and services.